## Edit a Matching Question

**Created On: December 14, 2021**

**Created with:** dominKnow Capture <https://www.dominknow.com>

1. Select the + icon.

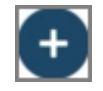

2. The Build Your Question modal opens.

Select the **Enter Opening** text field to add an Opening. For this example, we will add the text for you.

**Enter Opening** 

3. Select the Question Body text field to enter your question.

For this example, we will add the text for you.

Enter Question Body

4. By default, there are two text categories. If you require an Image instead of text, you can remove the text from the modal and the image icon becomes available.

For this example, we will use text for the categories.

Select **Category 1** to change the text for your first category.

Category 1

Select the Category 1 text entry field to enter your first category.

For this example, we will add the text for you.

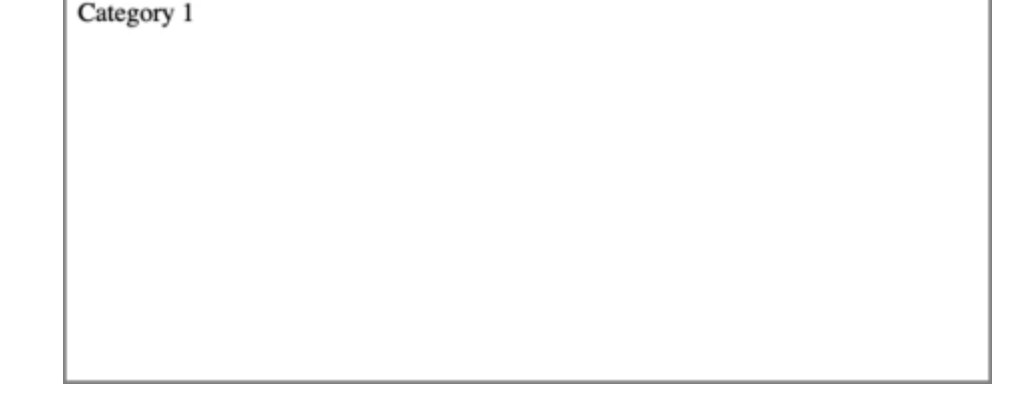

6. Select the OK button.

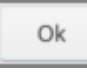

r

7. Select **Category 2** to change the text for your second category.

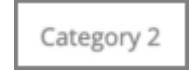

Select the Category 2 text entry field to enter your second category.

For this example, we will add the text for you.

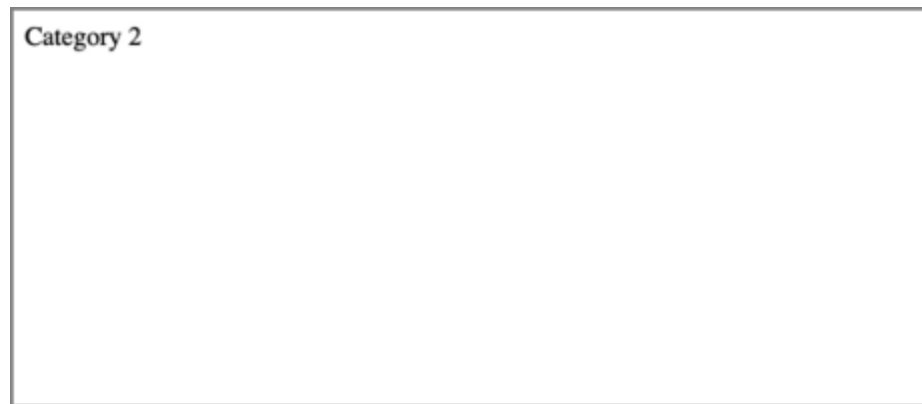

9. Select the OK button.

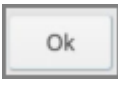

10. By default, there are two categories. If you need to add another category, select **Add Another Category**. If you need to remove a category, click the X button beside the category.

For this example, we will add another category as a Distractor.

## Select **Add Another Category**.

+ Add Another Category

11. Select the text icon Aa to add the Distractor Category.

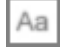

12. Select the text entry field to enter your Distractor Category.

For this example, we will add the text for you.

- 
- 13. Select the OK button.

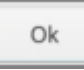

14. Select the check box beside **Distractor**.

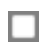

15. Select the **Items** tab.

Items

16. Select **Add Another Item** to add your first item.

+ Add Another Item

17. Select the text icon Aa to add the item.

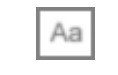

18. Select the text entry field to enter your Item.

For this example, we will add the text for you.

19. Select the OK button.

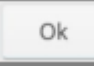

20. Select the check box beside the correct category.

For this example, Marrow is the correct category.

 $\Box$ 

21. Select Add Another Item to add your second item.

+ Add Another Item

## 22. Select the text icon Aa to add the item.

Aa

Select the text entry field to enter your second item.

For this example, we will add the text for you.

24. Select the OK button.

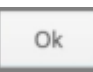

25. Select the check box beside the correct category.

For this example, Root is the correct category.

 $\Box$ 

26. Select **Add Another Item** to add your third item.

+ Add Another Item

27. Select the text icon Aa to add the item.

Aa

Select the text entry field to enter your third item.

For this example, we will add the text for you.

29. Select the OK button.

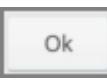

30. Select the check box beside the correct category.

For this example, Marrow is the correct category.

 $\Box$ 

## 31. Select the **Feedback** tab.

Feedback

32. If you'd prefer to input custom feedback for your question, deselect Use Project Feedback and input your own text into the Correct and Incorrect fields.

For this example we will use the Project Default Feedback.

Select the **Done** button.

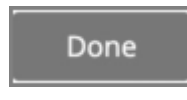

33. Select the green Style tab.

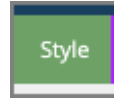

34. From here you can change the color of the question.

For this example, select yellow.

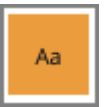

35. Steps complete.